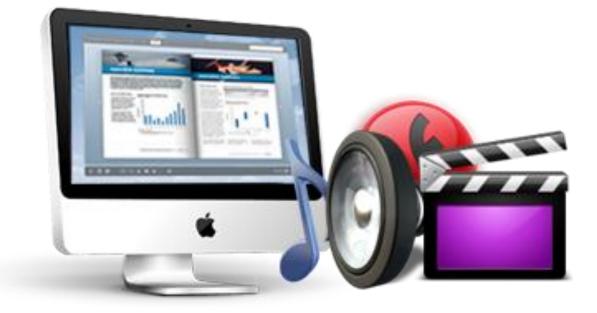

www.flash-ebrochure-maker.com

**PDF to Flash Brochure Pro Mac** 

Create page-flipping book from PDF files on Mac with professional tools

## **About PDF to Flash Brochure Pro Mac**

PDF to Flash Brochure Pro Mac is electronic publishing software which can turn PDF files into highly customizable 3D flip book with realistic page turning effect on Mac. This program is more professional and powerful than the standard version. You can embed video, audio, flash, YouTube video, image albums to the flip pages, add page link, web link, e-mail link to the flipping pages; insert buttons to call JavaScript function, open flash window or photo slideshow.

Note: This product is distributed on a "Try before-you-buy" basis. All features described in this documentation are enabled. The registered version doesn't insert a watermark in your generated page-flipping eBooks.

# **Product Features**

### Easy steps to import and output:

- 1. Convert PDF to page flip brochure with flash page flip effect;
- 2. Select PDF from the source files;
- 3. Open the PDF file before importing to make sure if it's the one you want to convert;
- 4. Choose to import all pages or custom range pages;
- 5. Choose quick import mode to import 10 pages only for initial preview;
- 6. Choose one from the 5 types of page quality for different book size to output;
- 7. Enable or disable to import bookmark to the flash brochure;
- 8. Enable or disable to import internal link (page link) and external links (web link, e-mail link...);
- 9. Choose output format to convert PDF to flash brochure;
- 10. Define output folder path and file name;
- 11. Publish the flash flip brochure in HTML or Mac App format:

 $\rightarrow$  Publish HTML online brochure to make it worldwide reachable via Internet;

 $\rightarrow$  Mac App format enables you to view the flash book on Mac devices;

- 12. Advanced settings to define title, keywords and description for the online HTML;
- 13. Click "Convert" button to publish flash brochure in your defined format.

## Powerful application of "Edit Pages":

- 1. Add links to open a link, call JavaScript function, open flash window and photo slideshow, etc;
- 2. Embed flipping pages with video, audio, flash, YouTube video;
- 3. Insert images (album) to create pop up photo slideshow;
- 4. Add button to call new actions (go to the appointed page, open a link, play audio...);
- 5. Add printable area as coupon for readers;

- 6. Copy and paste selected objects (link, video, audio, image...);
- 7. Delete the unwanted objects;
- 8. Zoom in and zoom out while editing the flash pages.

#### Customize your flash brochure:

- 1. Define book title for the digital flash brochure;
- 2. Various built-in templates and themes to decorate your electronic publication;
- 3. Choose images for outer and inner background;
- 4. Enable sound and choose your preferred sound as background music;
- 5. Choose a book logo for your gorgeous flash brochure;
- 6. Show or hide the toolbar or other buttons (home, full screen, help, share, social share...);
- 7. Use the Minime style to hide the toolbar;
- 8. Decide to use self or blank open window for home page and links;
- 9. Font setting for flash, buttons, window...;
- 10. Define color for background, font, buttons, icons...;
- 11. Enable or disable single page reading interface;
- 12. Define a default language for the Mac flip book or use two or more kinds to make languages switchable;
- 13. Define book proportion, margin and page shadow;
- 14. Choose to use "Right-to-left" reading (Arabic for example) or not;
- 15. Choose a hard cover for the page turning eBrochure;
- 16. Show flipping effect at the corners when the mouse moves over;
- 17. Insert page number and start page number;
- 18. Auto play setting allows it to play as soon as you open the flash flipping book;
- 19. Enable or disable thumbnail button to show or hide thumbnail;
- 20. Set limitations to decide if your readers could download, print or share your flash book;
- 21. Use "Zoom" function to read the page flip brochure;
- 22. Help button allows you to add Help image or Flash to guide the readers.
- 23. About button allows you to add and show company file and contact information. Copyright 2011 by Flash-eBochure-Maker.com

# Flash brochure features:

- 1. Present the PDF with flash page flip effect for readers;
- 2. Open the flash brochure with hard cover;
- 3. Turn a page by clicking the page shadow;
- 4. Turn a page by dragging the corners;
- 5. Turn a page by sliding the mouse wheel;
- 6. Turn a page by clicking the "First/Last, Previous/Next Page" buttons;
- 7. Turn a page by using keyboard arrows;
- 8. Turn to a certain page by entering the page number;
- 9. Use thumbnail to go to the page or get content you want;
- 10. View the flash brochure in full screen;
- 11. Enable auto play to view the flash brochure;
- 12. Zoom to read every detail of the flash book clearly;
- 13. Double-click to zoom in or zoom out;
- 14. Turn on/off the background music while reading the book;
- 15. Print out the flash brochure or custom range pages;
- 16. Share the book via e-mail or social networks such as Facebook, Twitter, Digg, Reddit...;
- 17. Click "Help" to view help manual.
- 18. Click "About" button to see author, company and contact information of the flash brochure.

# **Operations:**

## Easy Import:

- 1. Launch the program via the desktop shortcut
- 2. Click the "Import PDF" icon Import to enter into Import PDF interface;
- 3. Click Browse... icon to choose PDF file from your computer;
- 4. Click Open it icon to open and see if it is the file you want to convert;
- 5. Click **Import**icon to enter into template setting interface;
- 6. Define parameters for eBooks, such as Book, Tool Bar, Minime Style, and then

click the "Apply Change" icon Apply Change;

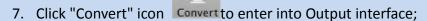

×

- 8. Choose Output type from HTML and App, here take "\*.html" as example;
- 9. Click **Browse...** to set Output Folder as "/User/user/Desktop/Mac Flip Book", input File Name as "Demo Book";
- 10. At last, click "Publish" icon Publish to output created page-flipping eBook.

You can open the "Mac Flip Book" folder in "/User/user/Desktop/Mac Flip Book", there are three files in this folder:

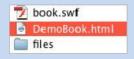

Open the "DemoBook.html" file to view your created page-flipping book via Web Browser, such as Internet Explorer, Google Chrome, Firefox, etc.

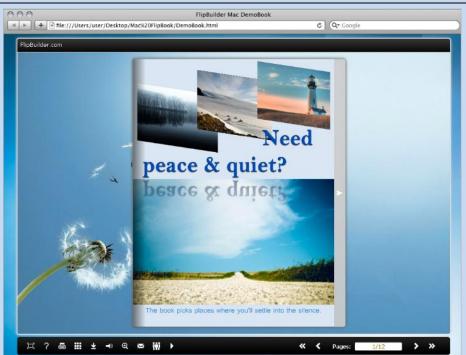

## Interfaces

There are three interfaces you will see while using PDF to Flash Brochure Pro Mac as below shows: **Import PDF**, **Template Settings**, **Edit Page** and **Output**.

You can get clear instructions for every detail option below.

## Import PDF Interface

| /Users/     | user/Desk        | top/jquery   | 1-sample.pdf |            | Browse | Preview |
|-------------|------------------|--------------|--------------|------------|--------|---------|
| The Page Ra | inges to Imp     | ort          |              |            |        |         |
| O All Pa    | ges<br>om range: | 1-20         | Example:     | 1,3,5,9-21 |        |         |
| age Quality | ,                |              |              |            |        |         |
| Quality:    | Higher o         | juality larg | er file size | <b>;</b> ] |        |         |
|             | t bookmar        | k 🗹          | Import links |            |        |         |

#### **1. Source PDF File**

Click Browse.... icon to open the PDF file you want to convert;

Click **Preview** icon to view content of added PDF file to clarify before converting.

#### 2. The Page Ranges to Import

| <u>All pages</u> ( | Convert al | l pages to page-flipp  | ing eBook;                  |
|--------------------|------------|------------------------|-----------------------------|
| Oustom range       | 2-5        | Example: 1, 3, 5, 9-21 | Convert defined range page. |

#### 3. Page Quality

There are five types of "Quality And Size":

Higher quality larger file size High quality large file size ✓ Medium quality medium file size Low quality small file size Lower quality smaller file size

#### 4. Other Options

If there are bookmarks in your PDF file, check this option to use in

output page-flipping eBook;

**Inport links** If there are links in your PDF file, check this to enable it in the flipbook.

At last, click Import icon to enter into template setting interface.

## Edit Pages

Now you can use Flip PDF Pro to edit imported pages directly, no matter you want to add link, video, sound or image file.

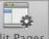

Just click "Edit Pages" button Edit Pages to enter into the editing interface:

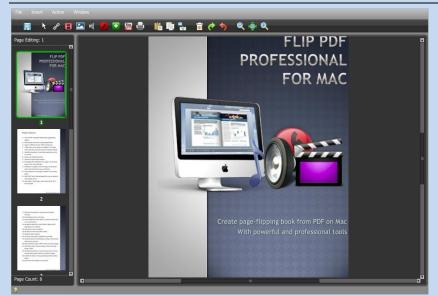

You can insert links, images, sound, movies even buttons with calling many functions to the pages as you will.

#### 1. Add Links

Click the icon and then draw a link box on the area you want to add link, then define properties in below panel:

| Link Properties                   | Action Options ×                                      |
|-----------------------------------|-------------------------------------------------------|
| Action Options                    | Please select an event that fires the related action. |
| No action.                        | 💿 Down 🜑 Up 🜑 Move                                    |
| Over Color: Over Alpha: 70        | Over Out                                              |
| Down Color: Down Alpha: 90 🔒      | Please select an action type.                         |
| Normal Color: 🔜 Normal Alpha: 👩 🔒 | 🔵 Go to page 💿 Open a link 🔵 Call Javascript function |
| X: 66 W: 467                      | 🔵 Open Flash Window 🔵 Play Audio 🔵 Photo Slideshow    |
| Y: 394 H: 104                     | URL:                                                  |
| Y: 334 H: 104                     | Link Target: Blank 🗸                                  |
| ° <b>. •</b> • • ∞ <u>100</u> 8   | OK Cancel                                             |

You can define the link action as "Go to page", or open an online webpage, or even "Call Javascript function" to carry out your wanted interactive functionalities via defining Javascript function yourself. For example, you can show a pop-up light box while readers clicking some image on page or pop-up a questionnaire or other Web Form by clicking some text. Just make sure the parameter you set in "Function" can be called in from HTML page.

**Example:** Check "Call Javascript function" as action type, then input Function as "testLightBox("Hello, this is a test"):

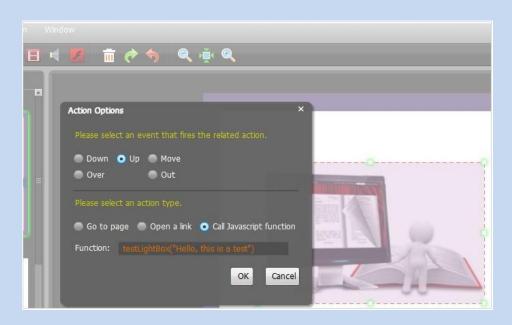

And then make sure the Javascript wrote into the index.html page as below image shows (the same as you set in "Link Function"):

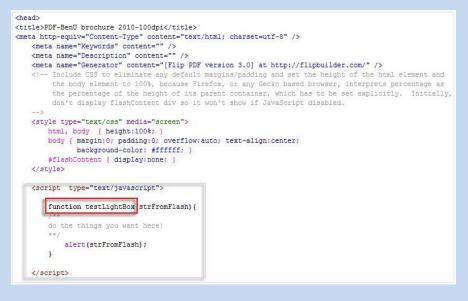

#### 2. Add Movie

Click icon **u** and then draw a box like below on the page you want to insert FLV movie:

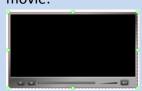

Then you can select and edit the movie in below panel (define video player skin color,

play and stop movie actions, etc.):

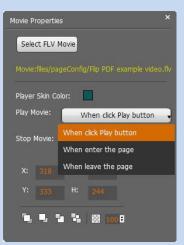

#### 3. Add Image

Click the icon to draw image box and then select image (.jpg, .png, .bmp), set Action Options (the same as Link Action Options):

|   | Image Properties      | ×                      | Action Options ×                                                                                                    |
|---|-----------------------|------------------------|----------------------------------------------------------------------------------------------------|
|   | Select an Image       | Action Options         | Please select an event that fires the related action. Down Up Move                                                                 |
|   | Image:./files/pageCol | nfig/20110512170153902 | Over Out Please select an action type. Go to page Open a link Call Javascript function Open Flash Window Play Audio Photo Sideshow |
|   | Y: 580 H:             | 150                    | URL:<br>Link Target: Blank                                                                                                    |
| - |                       |                        | OK Cancel                                                                                                    |

#### 4. Add Sound

Click the icon use to draw sound box and then select sound file, set other options:

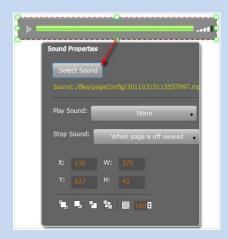

#### 5. Add Flash

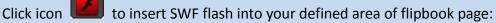

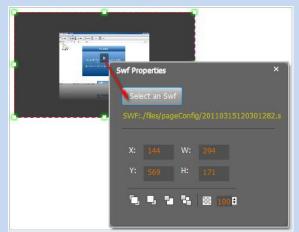

### 6. Add Button

Click icon to draw an area for inserting your image or SWF button file with calling actions. The actions contain "Go to page", "Open a link", "Call Javascript function" and "Open Flash Window". The before three actions are the same with the actions in "Add Link", the "Open Flash Window" can help you to play SWF Flash or FLV Video in the pop-up window:

| Button Properties ×                                                                            | Open Window Action Properties ×                                                    |
|------------------------------------------------------------------------------------------------|------------------------------------------------------------------------------------|
| Select an Icon(SWF,Image)                                                                      | Window Type: Open the window to play a video                                       |
| Button://files/pageConfig/log.png Action Options Action Options                                | Window Content: Select The File                                                    |
| X:       163.10 <sup>1</sup> Y:       495.40 <sup>1</sup> H:       Over         Over       Out | Window Caption: Click to view video Window Width: 350 Window Height: 400 OK Cancel |
|                                                                                                | ink Call Javascript function                                                       |

## 7. Add You Tube Video

Click the icon Eand then draw a box on the page to insert You Tube video into

pages directly. You just need to define the video ID directly. For example the video link is: http://www.youtube.com/watch?v=xKA6WIqjB7c, then the video ID is "xKA6WIqjB7c".

| YouTube Video Properties ×         |                           |  |  |  |  |
|------------------------------------|---------------------------|--|--|--|--|
| Video ID:<br>Video Parame          | xKA6WIqJ87c               |  |  |  |  |
| Refresh                            | eters: autoplay=08.000    |  |  |  |  |
| Play Movie: When click Play button |                           |  |  |  |  |
| Stop Movie:                        | When click Play button    |  |  |  |  |
|                                    | When enter the page       |  |  |  |  |
| X: 77                              | X: 77 When leave the page |  |  |  |  |
| Y: 159                             | H: 207                    |  |  |  |  |
| <b>[</b> ] <b>[</b> ] <b>'</b>     | 1 1 10 100 B              |  |  |  |  |

#### 8. Add Printable Area

If you want readers can click on some area of your book to print the area directly, such as coupons which can be used to buy your presented goods, you can add a

"Printable Area" on pages by clicking the icon , and then draw the area on the pages, set title and description:

| Link Properties ×                                                                                                    |
|----------------------------------------------------------------------------------------------------|
| Color: Over Alpha: 70 B<br>Border Color: Border Width: 2 B<br>Title: Print Coupon<br>Description:<br>Print the coupon to purchase the program<br>with saving 30%, expiry at 9/1/2011. |
| X: 160 W: 653.30<br>Y: 196.70 H: 393.3                                                                                                    |

### 9. Copy and Paste

If you want to add same links, images, videos, audios to different pages, you don't have to repeat the "Link/Image/Video/Audio added" operations once and once again,

just select the link object, click the copy button 🛅 and then go to the other page to

click the paste button **I**directly.

#### 10. Apply All

If you want to use the same link, video, audio, image or button on all pages (or all odd, even pages, or your customized pages), you can select the object and then click

the Apply All button , then define the apply page range in pop-up window like

below:

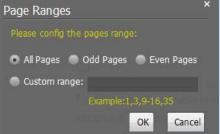

After adding links, flash, movie or sounds, you can click the icon to save the settings and back to the template setting interface.

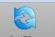

At last, click Apply Change icon to apply the settings.

## Template Settings Interface

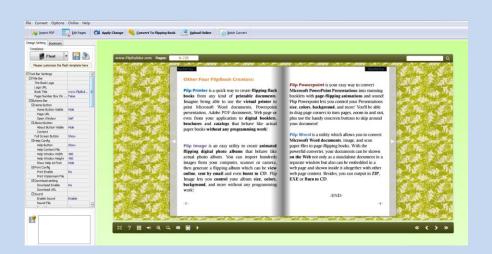

PDF to Flash Brochure Pro Mac provides three different templates at present: Classical, Float and Spread. Each template contains some unique settings, the below instructions will show you details about the three templates.

The design setting interface contains below main parts:

Choose Template, Tool Bars Settings, Flash Display Settings and Flash Control Settings.

## 1. Choose Template

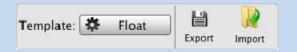

Click **Float** icon to select templates from below interface:

| Classical<br>Float<br>Spread | Blank          | Blues                | Colorful |                 |
|------------------------------|----------------|----------------------|----------|-----------------|
| -                            | Dazzle         | Florid               | Flow-red |                 |
| Refresh<br>Click Export in   | con to save cu | car<br>rrent setting |          | for later uses; |

Click icon to import stored setting file at once.

## 2. Tool Bar Settings

| ▼Tool Bar Settings |     |
|--------------------|-----|
| ▶ Title Bar        |     |
| ▶ Buttons Bar      |     |
| Tool Bar on top    | Yes |
| Button Icons       |     |

### 1) Title Bar (only can be set in Float Template)

## (1) Title

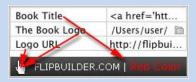

Customize book title and logo for showing on the top of your flipbook. You are enabled to set the book title as HTML format text.

For example: <a href='http://www.flipbookmaker.com'

target='\_blank'>FLIPBOOKMAKER.COM</a> | <font color='#ff0000' size='14'>Red Color</font>

(2) Page Number Box on Bottom (for Float Template only)

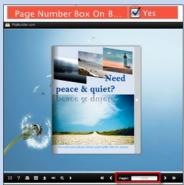

#### 2) Buttons Bar

| ▼Buttons Bar         |          |
|----------------------|----------|
| ► Home Button        |          |
| Full Screen Button   | Show     |
| ▶ Help Config        |          |
| ▶ Print Config       |          |
| ▶ Download setting   |          |
| ▶ Sound              |          |
| ▶ Zoom Config        |          |
| ▶ Share              |          |
| ► Auto Flip          |          |
| Thumbnail Button     | 🗹 Enable |
| Single Page          | 🗹 Enable |
| Tool Bar on top      | Yes      |
| Button Icons         |          |
| Icon Color           | 0xffffff |
| Icons File(SWF Only) |          |

(1) Home Button

| Home Button         |                |
|---------------------|----------------|
| Home Button Visible | Show           |
| Page URL            | http://flipbui |
| Open Window         | Blank 🗧        |

You can add a home button to help reader to click and go to your website directly.

(2) Full Screen

reen Button 🗹 Show

To enable "Full Screen" functionality in output flipbook, check "Show" in "Full Screen Button" option.

Then you can click icon 🛄 to view flipbook in Full Screen, click icon 🗮 or

"Esc" button to exit from the Full Screen.

Or if you want to show your flipbook without Tool Bar while showing in Full Screen mode, you can set "No" in "Full Screen without Tool Bar" (just in Classical Template):

Full Screen Without Too... 🗹 Yes

(3) Help Config

| ▼Help Config       |                |
|--------------------|----------------|
| Help Button        | Show           |
| Help Content File  | /Users/user/ 🛅 |
| Help Window Width  | 369            |
| Help Window Height | 466            |
| Show Help At First | Show           |

To show tips about viewing flipbook, you can set "Show" in "Help Button" option, and you can define Help Content manually by inserting "Help Content File (image or SWF)", also enable to define the Width and Height of the Help image or swf. If you set "Book->Retain the book to center->No", you can set "Show Help At First->Show" to display the Help Panel with the Book as below:

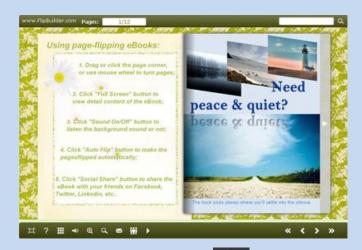

You can also click the button to view the same Help page in pop-up window.

(4) Print Config

| ▼Print Config         |          |
|-----------------------|----------|
| Print Enable          | 🗹 Enable |
| Print Wartermark File | 1        |

-

Check "Print Enable->Enable", you can set "Print Watermark File" to add a logo or other kinds of watermark (image or SWF) only show in print out pages but won't show while viewing in eBook.

as below:

| Click icon           | o set print page range |
|----------------------|------------------------|
| 🖶 Print              | ×                      |
| Print All Pages      |                        |
| O Print Current Page |                        |
| O Print Range        | Example: 2,5,8-26      |
|                      | Print                  |

(5) Download setting

| ▼Download setting |            |
|-------------------|------------|
| Download Enable   | 🗹 Enable   |
| Download URL      | http://www |

If you want your flipbook readers to download the PDF file or the flipbook directly from your website, check "Download Enable->Enable" option, then input the Download URL directly, you can use absolute path like

"http://www.flipbookmaker.com/flip-pdf/example/files/download/FlipPDFDemo.pdf " or relative path like "/files/download/FlipPDFDemo.pdf" (make sure you have uploaded the PDF to the same path).

Then readers can click the icon to download your uploaded PDF file directly.

#### (6) Sound Panel

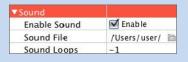

If you want to add background sound to your flipbook, such as a song or other audio file, check "Enable Sound->Enable", then click Open Folder icon to choose "Sound File" from your computer, then set "Sound Loops", "-1" stands for playing the sound file all the time while viewing flipbook, other value (N>0) stands for the times of playing the sound file.

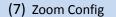

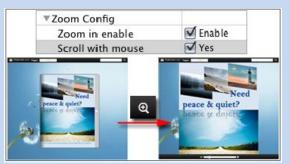

To Enable Zoon In functionality, check "Zoon in enable->Enable", then set "Zoom Scale", the value is the times between zoomed page size and the current page size. In Float template, you don't need to set Zoom Scale, you can adjust more

conveniently by the zoom in tool like this:

can also set "Scroll with mouse->Yes" to scroll zoom in page while moving mouse.

(8) Share

#### a. Share Button

If you want readers to share via Email, you can enable "Share" feature as below shows:

| Share Button  |        |
|---------------|--------|
| Share Button  | Show   |
| Email Subject |        |
| Email Body    | {link} |

When the viewers click the share button , they will enter into the Email interface with the link of your flipbook in the Email body.

#### b. Social Share

If you want your flipbook viewers to send the link to their friends or clients via Facebook, Twitter, LinkedIn, Google, Yahoo and so on, you can add a Social Share button in your flipbook for readers to send out your flipbook link immediately:

Show Social Share Button

The readers just need to click the "Social Share" button , then the below window will pop up for them to choose share channel:

|                                    | 📑 Facebook     | 匡 Twitter    |
|------------------------------------|----------------|--------------|
| Print Party                        | 🗧 🛛 🛅 Linkedin | G Google     |
| Need                               | Del.icio.us    | 🐄 Yahoo      |
| peace & quiet?                     | 🔐 Digg         | 🔊 StumbleUpo |
| and is converse                    | 🥵 live         | 👛 Ask        |
|                                    | Reddit         | 🧰 Mixx       |
| Provide and a second second second | Technorati     | 🚹 More       |

#### (9) Auto Flip

| uto Flip                |          |
|-------------------------|----------|
| Enable                  | 🗹 Enable |
| Flip Interval           | 3        |
| Play Count              | 1        |
| Auto flip when start up | Yes      |

To auto flip your eBooks, you can check "Auto Flip->Enable" option; then define the Flip Interval (seconds of staying on each page); the value of "Play Count" stands for the times of auto playing the eBook, and "-1" stands for playing forever (after

clicking the Auto Flip button **Line**, the flipbooks will be flipped by staying 3 seconds per page); if you want to auto start and flip the eBook after opening, just set "Auto flip when start up->Yes".

(10) Thumbnail Button

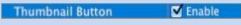

Show Thumbnail Button (set "Enable") to view page thumbnails of your book, or you can Disable it to hide the button.

(11) Single Page Button

Single Page 🛛 🗹 Enable

If your book contains landscape pages, or the page content is different to read for the font is too small, you can set "Single Page->Enable" to enable readers to click "Single

Page" icon to view pages one after another, then click "Double Page" icon to back to the normal book reading mode.

(12) Language Button

| ▼Language  |            |  |
|------------|------------|--|
| Language   | English    |  |
| Switchable | Switchable |  |

You can set language for showing tools or tips in your created flipbook, click setting button to enter into the Language Settings interface as below shows:

| Lan<br>"Lar<br>to t | guage" button to vier<br>nguages" list will be t<br>he published flipping | w the eBook in their prefer langua<br>aken as the default language to s | e same time. Readers then can click "Change<br>age. The first checked language on the top of th<br>show your flip book. You can also define a langu<br>fress like: http://www.somedomain.com/ |      |
|---------------------|---------------------------------------------------------------------------|-------------------------------------------------------------------------|----------------------------------------------------------------------------------------------------|------|
| Add                 | i Delete f                                                                | xport Import                                                            |                                                                                                    |      |
| Check               | Languages                                                                 | Label                                                                   | Labeled                                                                                                    | -    |
|                     | Arabic2                                                                   | First Button                                                            | First                                                                                                    | 4    |
| 2                   | English                                                                   | Next Page Button                                                        | Next Page                                                                                                    | 1    |
|                     | Arabic                                                                    | Last Button                                                             | Last                                                                                                    |      |
|                     | Greek                                                                     | Previous Page Button                                                    | Previous Page                                                                                                    |      |
|                     | Chinese                                                                   | Download Button                                                         | Download                                                                                                    |      |
|                     | Hebrew                                                                    | Print Button                                                            | Print                                                                                                    | 4    |
|                     | German                                                                    | Search Button                                                           | Search                                                                                                    |      |
|                     | Italian                                                                   | Book Mark Button                                                        | Bookmark                                                                                                    |      |
|                     | Japanese                                                                  | Help Button                                                             | Help                                                                                                    |      |
|                     |                                                                           | Enable FullScreen Button                                                | Enable FullScreen                                                                                                    |      |
|                     |                                                                           | Disable FullScreen Button                                               | Disable FullScreen                                                                                                    |      |
|                     |                                                                           | Sound On Button                                                         | Sound On                                                                                                    |      |
|                     |                                                                           | Sound Off Button                                                        | Sound Off                                                                                                    | _    |
|                     |                                                                           | Share Button                                                            | Share                                                                                                    | _    |
|                     |                                                                           | Social Share Button                                                     | Social Share                                                                                                    | _    |
|                     |                                                                           | Zoom In Button                                                          | Zoom In                                                                                                    |      |
|                     |                                                                           | Zoom Out Button                                                         | Zoom Out                                                                                                    | - 17 |

As the tips explaining, the "Labeled" column lists the buttons and instructions on Flash books in defined language, and the program provides you five different languages for you to use: English, Chinese, Arabic, Greek, etc. you can drag the language label to adjust language layer order, the first checked language on the top of the list will be taken as default language to show the book.

You can also add other language for your own uses:

a. Click the button "Add" and define name for the new language;

b. Choose the first label and click "Edit" icon, define new language text in "Labeled" box, then click "Save And Edit Next";

c. At last, you can get all Labels translated into your new language.

You can delete unwanted language, or export your edited new language file as XML or TXT file, or import language file saving before for current using.

## 3) Tool Bar on Top (only in Float Template)

If you want to place the toolbar in Float templates on the top of the flash eBook, you can set "Tool Bar on Top->Yes":

| ool Bar on | top<br>II t = S > S | C C Paper COT | es |
|------------|---------------------|---------------|----|
|            | 7.                  |               |    |
|            |                     |               |    |
| 1.         | peace & qui         |               |    |
| e s        | and a set           |               |    |
| P          | -                   |               |    |
|            |                     |               |    |

### 3) Button Icons

(1) Icon Color

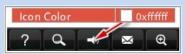

(2) Icon File (SWF Only)

Select the Tool Bar Button to replace with your own icon.

Icons File(SWF Only)

## 3. Flash Display Settings

| ▼Flash Display Settings   |            |
|---------------------------|------------|
| Retain the book to center | Yes        |
| ▶ Font                    |            |
| Initial Show              | None       |
| ▶ Background Config       |            |
| Flash Window Color        | 📕 0x9D9989 |
| Page Background Color     | 0xfffff    |
| Book Proportions          |            |
| ▶ Book Margins            |            |
| ▶ Page Shadow             |            |
| Hide Book Frame Bar       | 🖂 Hide     |
| Right To Left             | Yes        |
| Hard Cover                | Yes 🗌      |
| Flipping Time             | 0.6        |
| ▶ Page Number             |            |
| ▶ Minime Style            |            |

(1) Retain the book to center

**Retain the book to center** Yes If you select "No" in this option, the eBook will be shown on the right-side. This setting is for embedding special background image, such as advertisement or company log.

(2) Font

| Font                |          |
|---------------------|----------|
| ▼ Buttons           |          |
| Font Color          | 0xffffff |
| Button Font         | Tahoma   |
| Title and Windows   |          |
| Window Font Color   | 0xffffff |
| Window Font         | Tahoma   |
| ▼Bookmark           |          |
| Bookmark Font Color | 0xffffff |
| Bookmark Font       | Tahoma   |

If you want to change fonts of toolbar buttons, flash windows even bookmarks or search result panel, you can set font types and colors in Font Panel.

## (3) Initial Show (set in Float/ Spread Template)

You can show Bookmark panel or Thumbnails panel on the flash page at the beginning, just select "Thumbnails" in this option, then you will get flipbook shown with below initial interface:

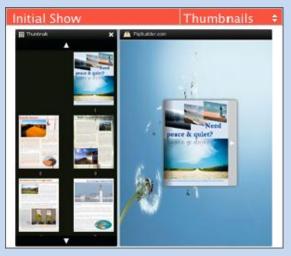

## (4) Background Config

#### i. Background Color

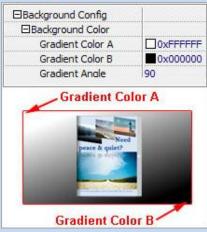

Define background for your flipbook with gradient color or pure color (the same color for "Gradient Color A" and "Gradient Color B"). Gradient Angle is the angle between the two colors.

ii. Background Image setting in Classical and Spread templates

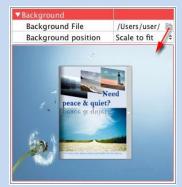

Click the "Open Folder" icon to choose background image from your computer, and there are 11 kinds of "Image Position" for you to choose: Scale to fit, Fill, Top Left, Top Center, Top Right, Middle Left, Middle Center, Middle Right, Bottom Left, Bottom Center and Bottom Right.

iii. Background Image setting in Float template

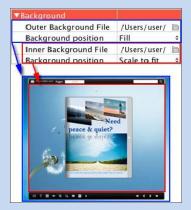

The Float template enables you to add two background images: Outer Image and Inner Image. You can make Inner background image to show special information, such as advertisement or company logo, etc. Also there are 11 kinds of "Image Position" for you to choose.

#### (5) Flash Window Color

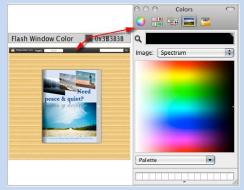

This color will be applied on all flash windows, such as the book window, "Help" window, "Print" window and so on.

#### (6) Page Background Color

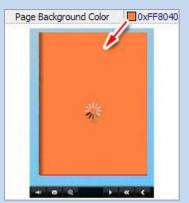

When load pages, or if the page number of your PDF file is odd, then the page (the last page) will show with the "Page Background Color".

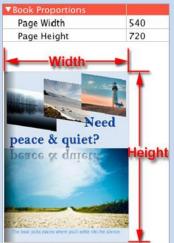

### (7) Book Proportions

Please note that the values are not fixed in pixels or inches, they just represent a ratio for "Page Width: Page Height", and the book size will be changed depend on your Explorer Window Size.

#### (8) Book Margin

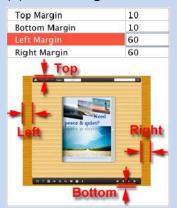

You can define parameter for book margin of the flipbook.

#### (9) Page Shadow

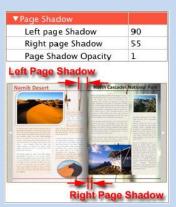

The value also takes the value of Book Proportions as reference, and the value interval of "Page Shadow Opacity" is "0~1", the larger value refers to the deeper shadow color.

#### (10) Hide Book Frame Bar

Hide Book Frame Bar 🛛 🗹 Hide

If don't want to show the book frame bar, choose "Yes" in this option.

### (11) Right to Left

If the language of your file is read from right to left (such as Arabic), then choose "Yes" in "Right to Left" option:

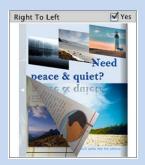

## (12) Hard Cover

If you want create hard cover effect (a book bound with rigid protective covers) for your flipbook, choose "Yes" in "Hard Cover" option:

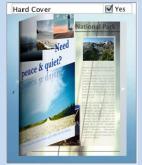

## (13) Flipping time

#### Flipping Time 0.6

Sets page flipping time in seconds according to your needs. (Recommended second value is 0.6)

### (14) Page Number

If you don't want to count in the cover page, table of contents pages into the actual page numbers, you can set "Start Page Numbering (Roman)" and "Start Page Numbering (Arabic)". For example, the first 3 pages are Table of Content pages with Roman page numbers, and set Arabic page numbers from page 4, then you will get page number box like below:

| EPage   | Number            |           |
|---------|-------------------|-----------|
| Sta     | rt Page Number (F | Roman) 0  |
| Sta     | rt Page Number (/ | Arabic) 3 |
| Front C | Cover Page:       |           |
|         | Pages:            | I/8       |
| The Fo  | urth and Fift     | h Pages:  |
|         | Pages:            | 1-2/8     |

### (15) Minime Style

If you want to present Page-flipping eBook pages directly without showing toolbar, especially when you want to embed eBook into a small area in existing webpages, then you can use this "Minime Style":

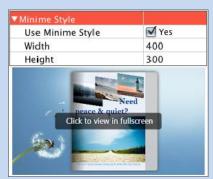

The Minime Style will trigger when the Width or Height of the Flash Container is less than the defined value. You can also always show the page-flipping eBook in Minime Style with adding a parameter to your URL like this: <u>www.yourdomain.com/index.html?alwaysMinimeStyle=true</u>.

## 4. Flash Control Setting

| ▼Flash Control Settings |          |
|-------------------------|----------|
| ▼Links                  |          |
| Mouse over color        | 0x800080 |
| Link alpha              | 0.2      |
| Open Window             | Blank \$ |
| Enable after zooming in | 🗹 Enable |

If you have check "Import links" option in "Import PDF" interface, choose "Mouse over color", "Link alpha" (refers to the link area opacity, value interval: 0~1, "0" stands for the area is totally transparent), and "Open Window->Blank/ Self". The links also can be clicked after zooming by setting "Enable after Zooming in->Enable".

## Output Interface

|             | ke mobile version. Seletect a template for<br>book works on iPad, iPhone and Androi |                |
|-------------|-------------------------------------------------------------------------------------|----------------|
| Output path |                                                                                     |                |
| Folder:     | /Users/user/Desktop/testOut2                                                        | Browse Open    |
| File Name:  | indexddd                                                                            |                |
| Options     |                                                                                     |                |
| Title:      | just a word                                                                         |                |
|             |                                                                                     |                |
|             |                                                                                     | for Mac        |
|             |                                                                                     | Cancel Publish |

There are two Output types you can choose, **HTML** is for uploading created page-flipping eBook onto websites, and **APP** is to make executable application to run on Mac devices. And you can define File Name and Title for your created page-flipping eBook.

You can also check option "**Also make mobile version**", choose mobile template as "Slide" or "Flip" for people to view your book on iPad, iPhone and Android devices.

At last click <u>Publish</u> button to output flipbook.

## **License Agreements**

All copyrights to PDF to Flash Brochure Pro Mac (the Software) are exclusively owned by Flash-eBrochure-Maker.com. For more information, visit our website at <u>www.Flash-eBrochure-Maker.com</u>.

Anyone may use this software but all the page-flipping eBooks generated will automatically have a demo watermark on the first page of them. To remove the limitation you must register.

Once registered, the user is granted a non-exclusive license to use the Software on one computer (i.e. a single CPU) at a time. The registered Software may not be rented or leased, but may be permanently transferred, if the person receiving it agrees to terms of this license.

The Software unregistered (trial) version may be freely distributed provided the distribution package is not modified. No person or company may charge a fee for the distribution of the Software without written permission from the copyright holder.

THE SOFTWARE IS DISTRIBUTED "AS IS". NO WARRANTY OF ANY KIND IS EXPRESSED OR IMPLIED. YOU USE AT YOUR OWN RISK. THE AUTHOR WILL NOT BE LIABLE FOR DATA LOSS, DAMAGES, LOSS OF PROFITS OR ANY OTHER KIND OF LOSS WHILE USING OR MISUSING THIS SOFTWARE.

You may not use, copy, emulate, clone, rent, lease, sell, modify, decompile, disassemble, otherwise reverse engineer, or transfer the licensed Software, or any subset of the licensed Software, except as provided for in this agreement. Any such unauthorized use shall result in immediate and automatic termination of this license and may result in criminal and/or civil prosecution.

All rights not expressly granted here are reserved by A-PDF Solution.

Installing and using the Software signifies acceptance of these terms and conditions of the license.

If you do not agree with the terms of this license you must remove the Software files from your storage devices and cease to use the product.

## **How to Order**

Order Online

(<u>http://www.Flash-eBrochure-Maker.com/pdf-to-flash-brochure--pro-mac/index.html</u>) How to purchase online?

- 1. Select a license type above, and click [Buy Now]
- 2. Select the currency that you want to use. (You can also continue shopping)
- 3. Fill billing information and select a payment method. (Your information is safe with us)
- 4. Check the information you filled previously and click "Place Secure Order"

#### Other Order Ways—With Phone/Mail/Fax/Check:

If you are not comfortable ordering online witha credit card, you are welcome to choose an offline order option in the payment section of the order process. We accept mail, fax, wire, and PO (if applicable) ordering options in addition to ordering online. We also provide phone orders through our 24x7 order desk at 1-877-353-7297, or (952) 646-5331 for International Callers.

Please note that all of the offline ordering options do have additional fees for processing. To place an order by mail, fax, wire, and PO (when applicable), use the online form and then choose one of these payment options found in the Payment Method section of the form. Once submitted online, the appropriate information will be provided to you in your web browser to send your payment to us offline.

#### 100% unconditional 30 Day Money Back Guarantee

Want to custom the program or have other questions about purchase? Contact us at <a href="mailto:support@Flash-eBrochure-Maker.com">support@Flash-eBrochure-Maker.com</a>.